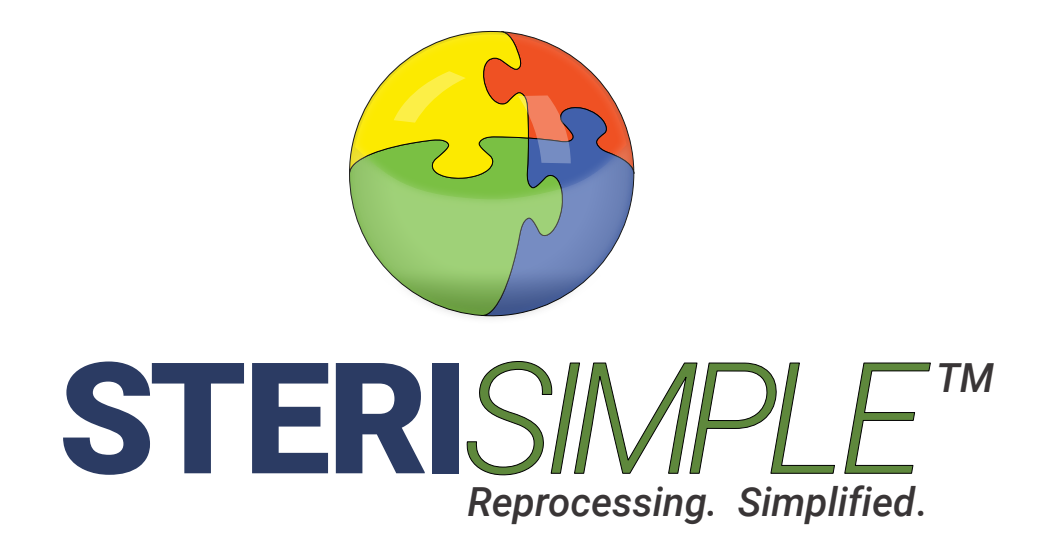

# User Manual **STERI**RECALL<sup>M</sup>

v3.0 Updated March 2020

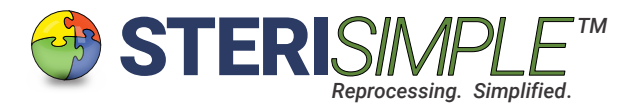

# **STERI***RECALL***User Manual**

STERI*RECALL* is software designed to track the use of sterilized instruments with patients. It will link a particular sterilized item to a patient on the day it is used and save the information in an encrypted database. Entry of information only takes a few seconds per patient.

Sterilized items will have QR-coded labels affixed to them, produced by STERI*READER*.

The database can be searched instantly in several ways, reports can be generated instantly and saved for later reference.

The database may also be integrated with your existing office management software, if it is compatible.

This software will automatically produce and save a Daily Instrument Usage Report and will automatically back up.

#### This is the User Interface or Main Screen of STERI*RECALL* software.

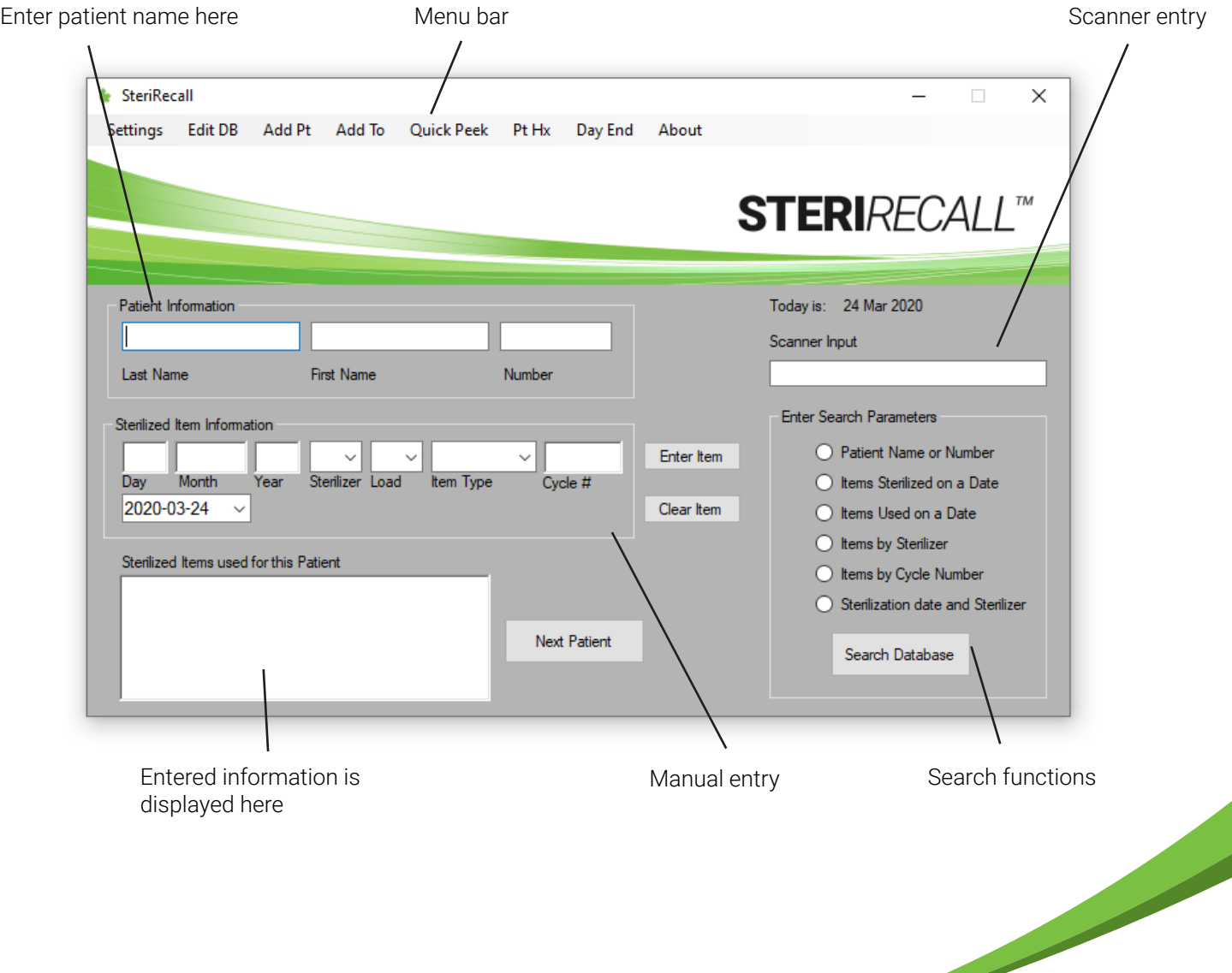

**STERI***RECALL*<sup>M</sup>

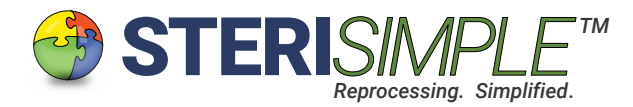

# General Settings.

The general settings will be configured for you during our remote installation of STERI*RECALL* on your network. This should only have to occur once, but as you become more familiar with the operation of this software, you can change anything at any time through Settings.

Below is a description of the items found in Settings:

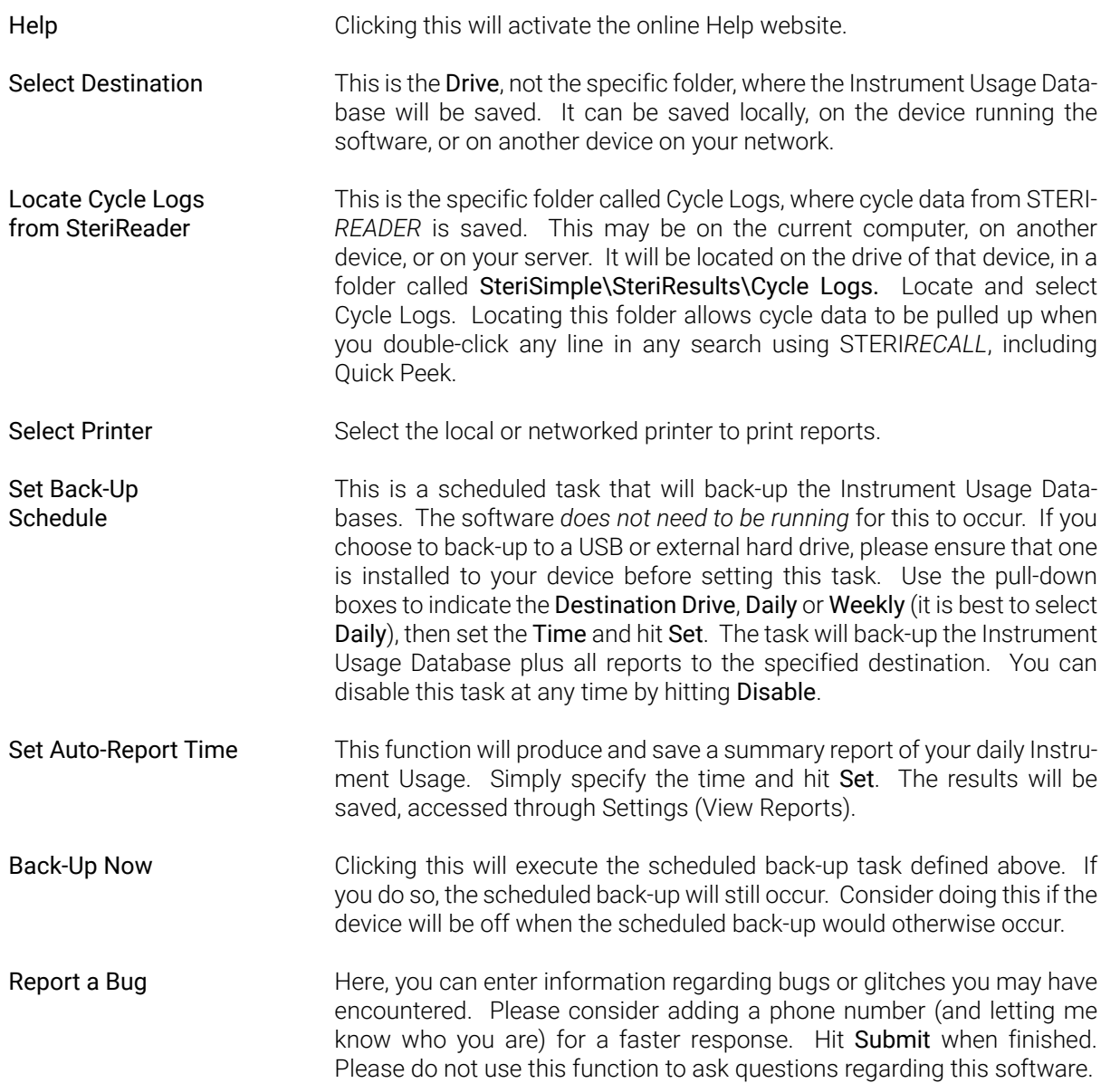

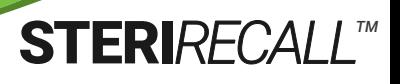

**Contract Contract Contract Contract Contract Contract Contract Contract Contract Contract Contract Contract C** 

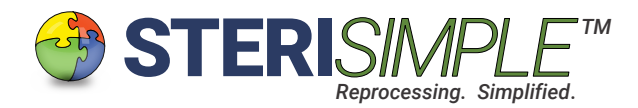

# Settings, continued . . .

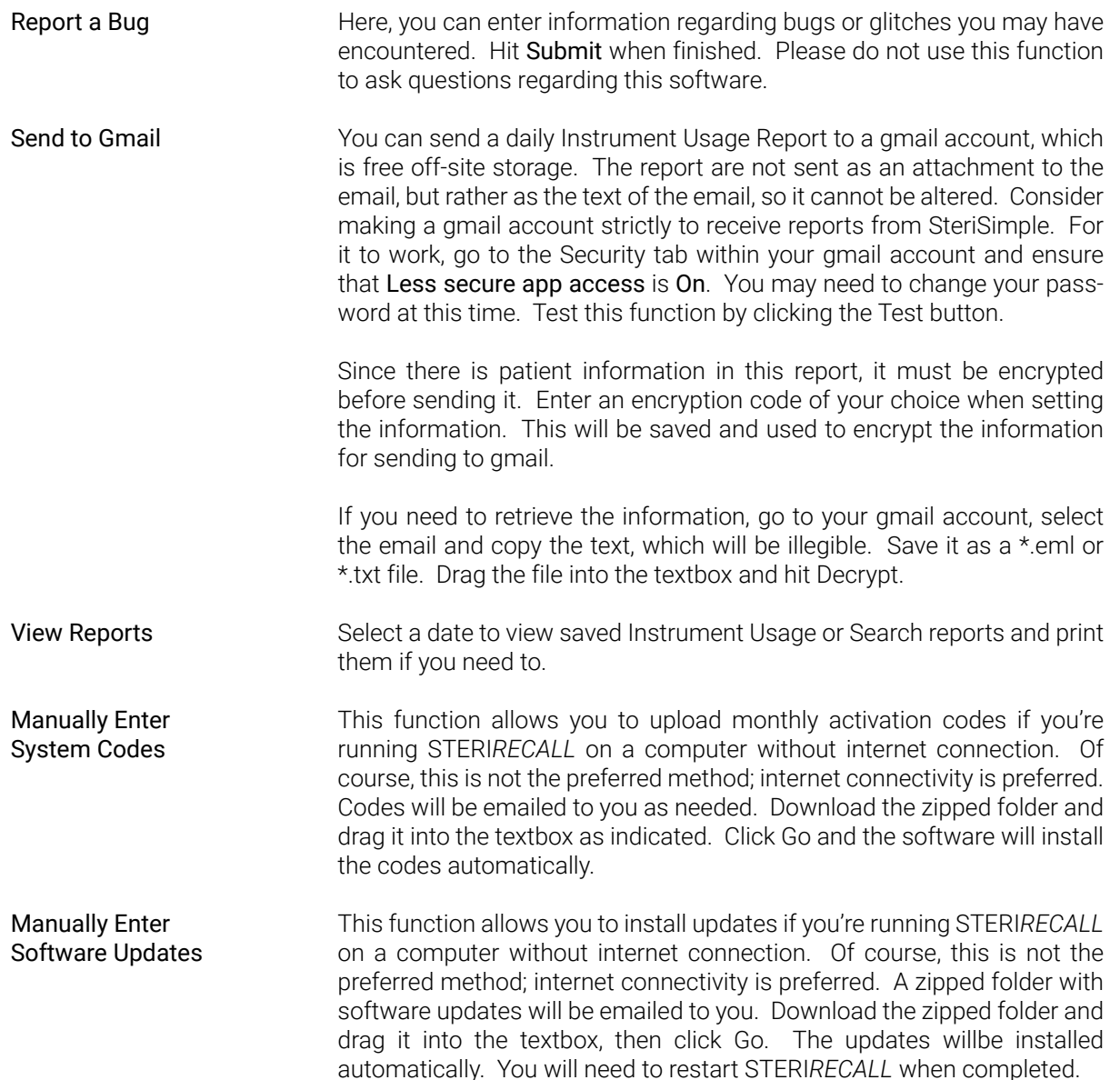

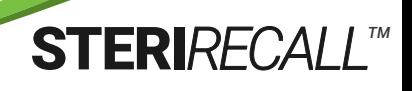

and the season of the contract of

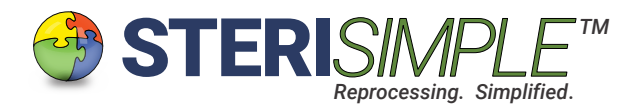

## Menu Bar Functions.

Below is a description of the various functions found in the menu bar.

Settings Edit DB These functions have been described above. Functions contained within this tab allow you to change information entered on today's date only. There are three functions: 1. Remove patient. Do this if you've entered instruments for use with a patient who failed their appointment. When you click this, a screen displaying all the patients and instruments already entered will appear. Double-click on a the name of the patient. That name will appear in fields near the bottom of the screen, then click Remove. All instruments linked to that patient today, will be removed from the database. 2. Remove one item. Do this if you have not used an instrument that has been entered. When you click this, a screen displaying all the patients and instruments already entered will appear. Double-click on any line containing the name of the patient. That name will appear in fields near the bottom of the screen. Scan the item to be removed. It will be automatically removed. 3. Change spelling. Do this if you need to change the spelling of a patients name. When you click this, a screen displaying all the patients and instruments already entered will appear. Double-click on any line containing the name of the patient. That name will appear in fields near the bottom of the screen. Enter the corrected first or last name, then hit Correct It. All instances of that patients name will be changed, on today only. **STERIRECAL** Add Pt Add To Quick Peek Pt Hx Use this to pre-enter patients before you need to scan their items. Doing so will allow the Patient Name or Patient Number boxes to autocomplete their information, after you type only a few characters. Click this if you have already entered instruments for a patient, but need to add one or more. When you click this, a screen with the list of names of patients entered today will appear. Double-click the name in question, and you will be brought back to the main screen with that patients name entered into the Name fields. Scan the required items as you normally would. This is a very useful function that you will find gets a lot of use. Click this to see the list of patients and instruments that have been entered today. The list will appear in the order of entry. Doubleclick any of the lines to pull-up the cycle log for that particular instrument, if you have linked the databases through Settings (Locate Cycle Logs from SteriReader). This produces a quick report of a complete instrument usage history for any patient. If you have integrated STERI*RECALL* with your office management software, click a button in the patient chart to activate this software, then click this button for the complete report. Double-click any line to pull up the cycle log for that item.

*TM*

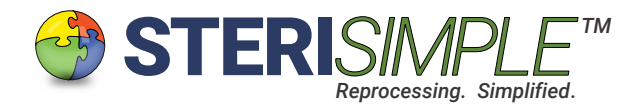

#### Menu Bar Functions, continued . . .

Day End This function will generate and save a report of daily instrument usage (this is the report specified through Settings (Set Auto-Report Time)). It will also execute the scheduled back-up task. For this to work, you must have already specified an Auto-Report and Back-Up task through Settings. Clicking this executes both tasks before their scheduled times. It's a very good idea to click on this as the last thing you do each day.

About This indicates which version of STERI*RECALL* you're running and whom it's registered to.

### Database Searches.

Each search will produce a list of patient names and the instruments used in their treatment. You can double-click on any line in any search to pull-up the sterilization cycle log of that particular instrument. Any search resultcan be saved as a report and printed.

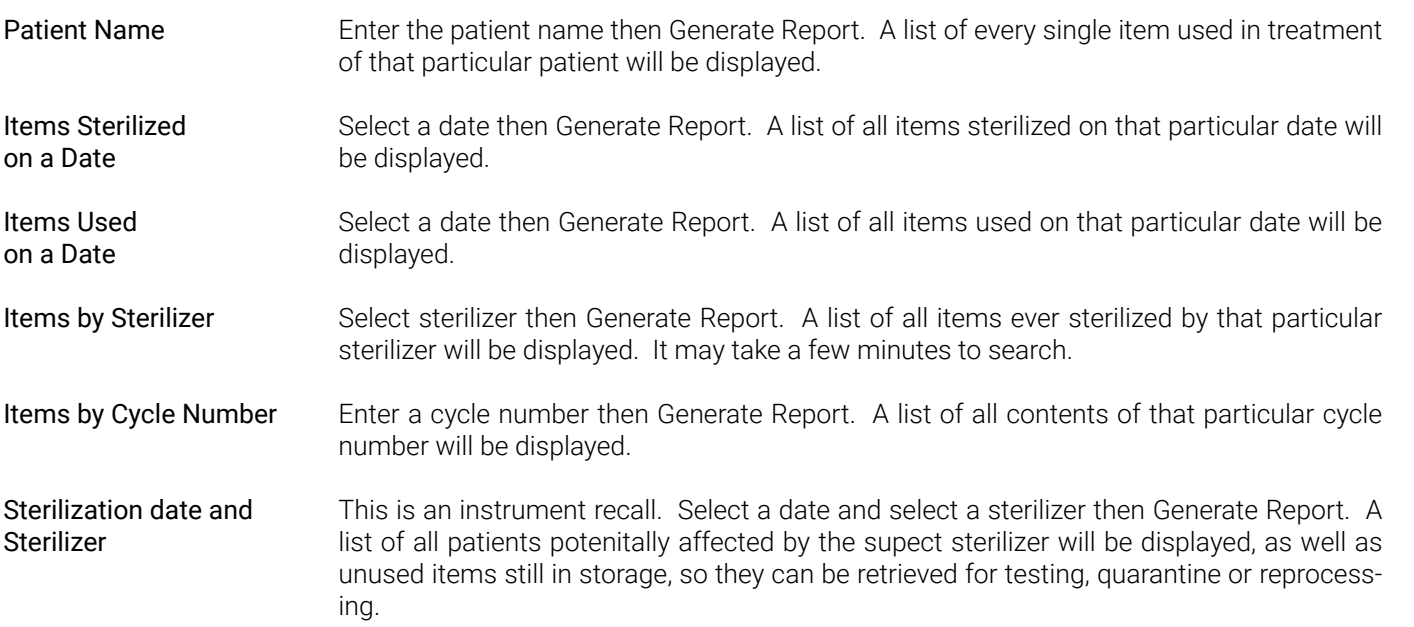

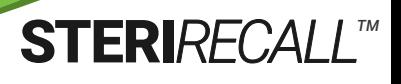

**Contract Contract Contract Contract Contract Contract Contract Contract Contract Contract Contract Contract C** 

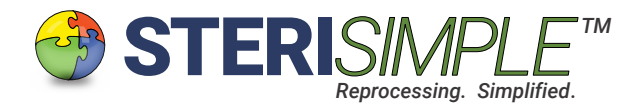

# Data Entry and Day to Day Use.

To enter data into the Instrument Usage Database, begin by:

 Activating STERI*RECALL* through the patient chart and begin scanning (STERI*RECALL* must be integrated with your office manangement software for this to occur), or

Start typing a patient last name; the software will auto-populate the rest of the name and the patient number, or

Enter the Patient Number.

There are two ways in which you can enter data:

# A. Data Entry with a 2D Barcode Scanner:

This is the preferred method of data entry.

- 1. Enter the patient name or number. The cursor must be in the Scanner Input box for data to be entered.
- 2. Scan the QR-coded labels on your sterilized items with your 2D barcode reader. The item information will be displayed in the bottom left of the main screen. At this point, the information has been automatically entered to the Instrument Usage Database. That's all you have to do for that item.
- 3. Hit Tab when you've scanned your last item for that patient, which will highlight the Next Patient button.
- 4. Hit Enter on your keyboard. This resets the entry and the cursor will be in the Last Name field.

This method of date entry is exceptionally efficient and is nearly effortless. It does require a 2D barcode reader.

# B. Manual Data Entry:

If you've elected not to use a 2D barcode reader, you will enter the data manually.

Within the Patient Information box, located in the mid-left of the main screen, do the following:

- 1. Type the patient Last Name, then hit Tab,
- 2. Type the patient First Name.
- 3. Use a mouse and enter the specifics from the pull-down boxes in the Sterilized Item Information box.
- 4. Hit the Enter Item button. The item information will be displayed in the bottom left of the main screen. At this point, the information has been automatically entered to the Instrument Usage Database.

**STERIRECALL** 

**Contract Contract Contract Contract Contract Contract Contract Contract Contract Contract Contract Contract C** 

*TM*

- 5. Hit the Clear Item button to clear the item information fields.
- 6. Hit the Next Patient button to clear the name fields and begin entering data for the next patient.

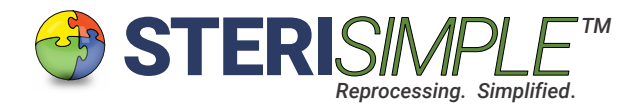

Notes.

This software is set-up for ease of use but it is still very important to ensure that the cursor is in the Scanner Input textbox before scanning. Sometimes, some offices manage to get the date from the label into that box. It may temporarily cause a glitch during patient number entry or patient number search. If the glitch occurs, it should only occur once; the software will see the glitch and correct it. However, please be sure that the cursor is in the scanner entry box before scanning the labels.

Regarding the encryptor code for sending reports to gmail, it can be very simple, perhaps only one character. This code is saved, so you do not need to worry about remembering it.

> Thank you for using STERI*RECALL* and for your support of the STERI*SIMPLE* System.

> Please contact us directly at info@sterisimple.ca if there are any questions.

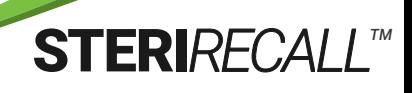

**Contract Contract Contract Contract Contract Contract Contract Contract Contract Contract Contract Contract C**